### Wizualizacja kartograficzna

GEOINFORMACJA, IV

ANNA DMOWSKA

# Ćwiczenie 3

#### LUDNOŚĆ NIEWOLNA STANÓW POŁUDNIA

Mapa pokazująca rozmieszczenie ludności niewolnej w 1860 roku, w południowych stanach Stanów Zjednoczonych, została wykonana w 1861 roku przez Edwina Hergesheimera. Wykorzystał on dane ze Spisu Powszechnego z 1860 roku.

W 1860 roku Stany Zjednoczone zamieszkiwało 31 milionów ludzi, w tym 4 miliony ludności niewolnej (ang. *slave*). W 1790 roku (wtedy przeprowadzono pierwszy Spis Powszechny w USA) ludność niewolna stanowiła 700 tysięcy.

W 1860 roku wybory prezydenckie wygrał Abraham Lincoln. Jednakże przed jego zaprzysiężeniem 7 stanów południowych opowiadających się za utrzymaniem niewolnictwa ogłosiło secesję od stanów północnych i w 1861 roku utworzyło Konfederację Południa. Zapoczątkowało to trwająca cztery lata wojnę, zwaną wojną sececyjną. Sześć miesięcy po rozpoczęciu wojny, wojskowy kartograf, abolicjonista, Edwin Hergesheimer opublikował mapę pokazująca rozmieszczenie ludności niewolnej w stanach południa.

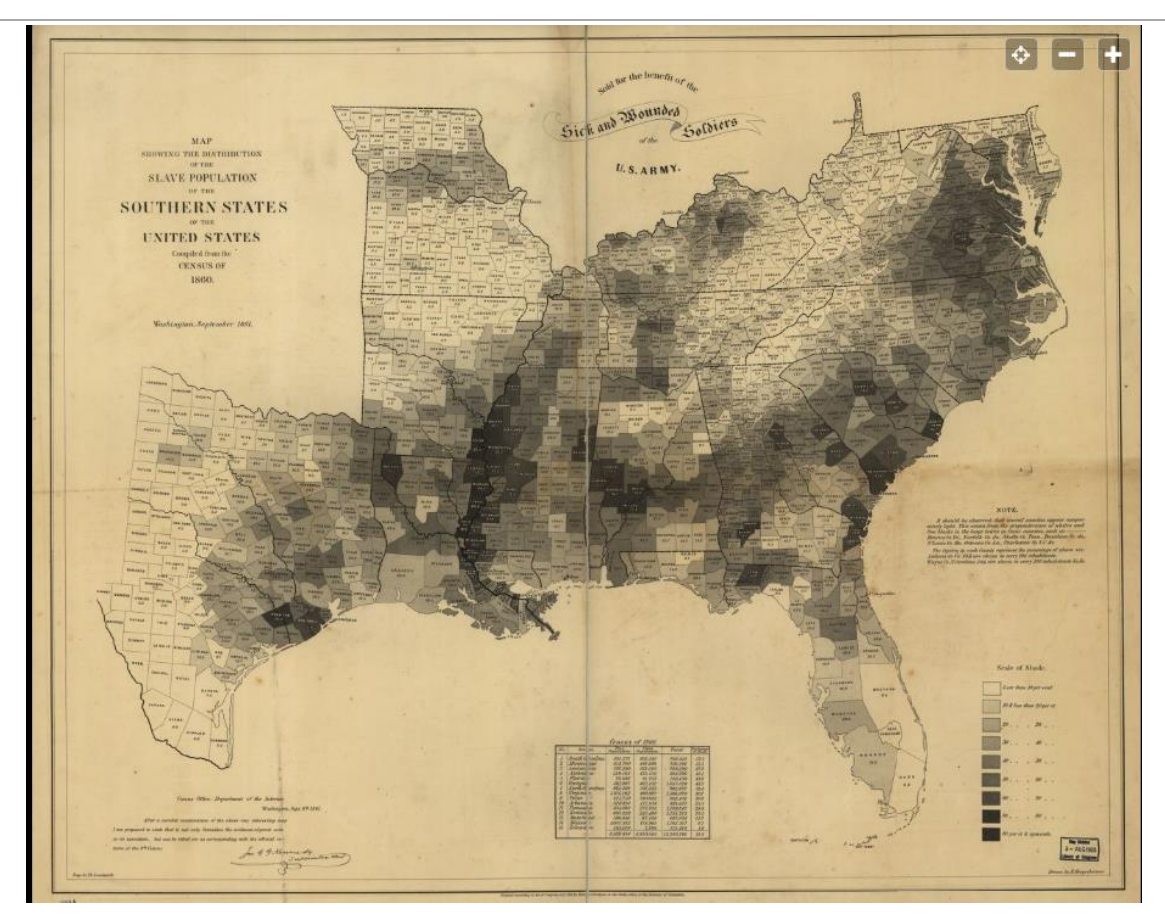

#### <https://www.loc.gov/resource/g3861e.cw0013200/>

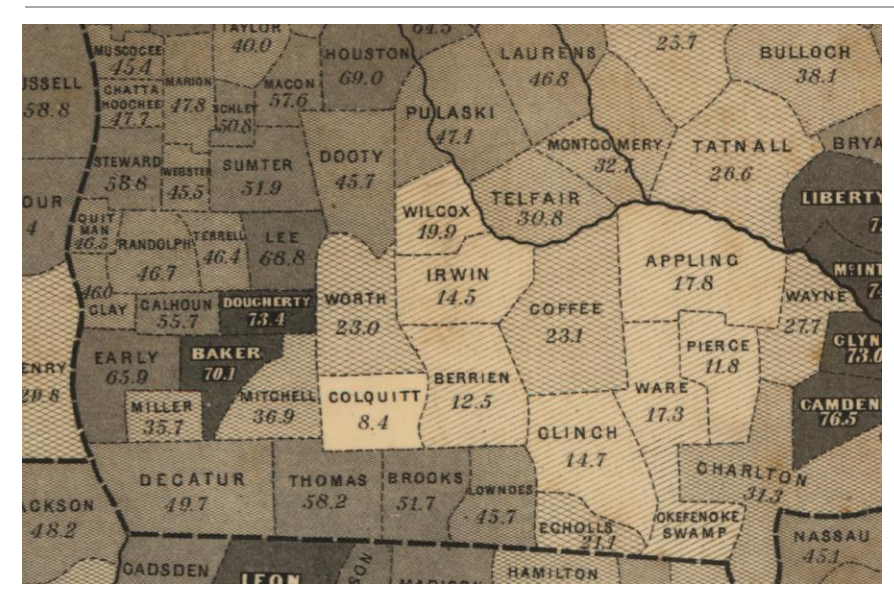

Fragment oryginalnej mapy

#### Oryginalnamapa

[https://www.loc.gov/resource/g3861e.cw0013200/](http://Ohttps:/www.loc.gov/resource/g3861e.cw0013200/)

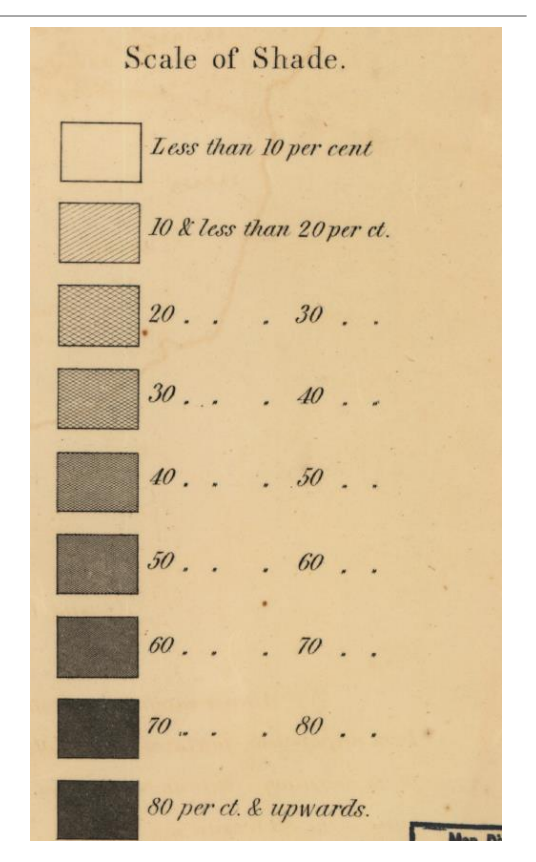

Legenda do mapy (legenda w pełnej rozdzielczości znajduje się w pliku legenda.tif)

Edwin Hergesheimer użył techniki kartogramu, w którym różne fragmenty mapy pokrywane są deseniem lub barwą stosownie do rozmieszczenia dla danego obszaru reprezentowanych danych statystycznych (w tym przypadku procent ludności niewolnej).

Edwin Hergesheimer użył najmniejszych dostępnych jednostek administracyjnych (hrabstw, ang. *counties*), tak aby uchwycić lokalne różnice w procentowym udziale ludności niewolnej. Na swojej mapie posłużył się skalą deseni. Mapa zawierała także tabelę ze Spisu Powszechnego pokazująca ogólną liczbę ludności, liczbę ludności wolnej, liczbę ludności niewolnej oraz procent ludności niewolnej w poszczególnych stanach.

# Cel ćwiczenia

*Celem ćwiczenia jest wykonanie "Mapy ludności niewolnej" w formacie poziomym, A0 wykorzystując oprogramowanie GIS.*

*Proszę na mapie wynikowej uwzględnić poza mapą*

# Dane

Dane zostały pobrane ze strony NHGIS (National Historical GIS): [http://www.nhgis.org](http://www.nhgis.org/)

Folder **dane** zawiera następujące pliki:

- **US\_states\_1860.shp** warstwa shapefile przedstawiająca podział USA na stany w 1860 roku.
- **US counties 1860.shp** warstwa shapefile przedstawiająca podział USA na hrabstwa (ang. *counties*) w 1860 roku.
- *us.shp* granica Stanów Zjednoczonych
- *county1860\_dane.csv*  plik z danymi atrybutowymi przedstawiający liczbę osób wolnych (ang. *free*) oraz liczbę osób niewolnych (ang. *slave*) w poszczególnych hrabstwach w 1860 roku.

# Dane

Plik *county1860\_dane.csv* zawiera następujące pola:

- *GISJOIN* identyfikator; pole pozwalające na dołączenie danych atrybutowych do pliku shapefileUS\_counties\_1860.shp
- *YEAR*  rok z którego pochodzą dane
- *STATE* nazwa stanu
- *STATEA* kod stanu
- *COUNTY* nazwa hrabstwa
- *COUNTYA*  kod hrabstwa
- *AREANAME*  nazwa obszaru
- *AHB001* liczba ludności niewolnej (ang. *Slave*) w hrabstwie w 1860 roku
- *AHB002* liczba ludności wolnej (ang. *Free*) w hrabstwie w 1860 roku

# Ćwiczenie

#### *Celem ćwiczenia jest wykonanie "Mapy ludności niewolnej" w formacie poziomym, A0 wykorzystując oprogramowanie GIS.*

Proszę wykonać dwie mapy (dwa osobne pliki) ilustrujące procentowy udział rozmieszczenie ludności niewolnej w południowych stanach Stanów Zjednoczonych w 1860 roku (w podziale na hrabstwa):

- 1. Zastosować skalę deseni do pokazania udział procentowego (w podziale co 10%), tak jak to przedstawiono na oryginalnej mapie (legenda do mapy oryginalnej znajduje się w pliku *legenda.tif*)
- 2. Zastosować skalę barwną do pokazania udziału procentowego ludności niewolnej w poszczególnych hrabstwach.

#### **Proszę zadbać o czytelność mapy oraz o uwzględnienie wszystkich niezbędnychelementów kompozycjimapy.**

**Proszęodpowiednio dobrać wielkość czcionek oraz symboli, pamiętając, że mapa jest wykonywana w formacieposteru A0.**

### Część 1. Przygotowanie danych do wizualizacji

Przygotowanie danych do wizualizacji obejmuje:

- wyselekcjonowanie hrabstw (US counties 1860.shp) położonych w stanach południowych (*South Carolina, Mississippi, Louisiana, Alabama, Florida, Georgia, North Carolina, Virginia, Texas, Arkansas, Tennessee, Kentucky, Maryland, Missouri, Missouri, Delaware*);
- dołączenie danych atrybutowych do granic hrabstw;
- przygotowanie danych do wykonania mapy pokazującej jaki zasięg zajmują stany południowe na tle ówczesnej granicy Stanów Zjednoczonych.

#### Część 2 Kompozycja mapy

**Proszę wykonać kompozycję mapy w formacie A0 – poziomy. Mapę należy wyeksportować do formatu PDF.**

Kompozycja mapy powinna zawierać następujące elementy:

- Mapę główną pokazująca rozmieszczenie ludności niewolnej w południowych stanach Stanów Zjednoczonych w 1860 roku (procentowy udział ludności niewolnej w podziale na hrabstwa).
- Mapę lokalizacyjną pokazującą lokalizację stanów południowych na tle granicy Stanów Zjednoczonych
- Tabelę pokazującą ilość ludności niewolnej (ang. *Slave*), ludności wolnej (ang. *Free*), ogólną liczbę ludności, procent ludności niewolnej w stanach południowych.
- Pozostałe elementy niezbędne przy tworzeniu kompozycji mapy.

# Ćwiczenie 3

#### DODATKOWE I NFORMACJE, K TÓRE NALEŻY UWZGLĘDNIĆ P RZY TWORZENIU M APY

#### Granice stanów oraz hrabstw

• Granice stanów oraz granice hrabstw powinny być zaznaczone linią przerywaną (dla hrabstw długość linii 2 mm, przerwa między liniami 3 mm, dla stanów długość linii 3mm, przerwa między liniami 5mm). Uwaga! Można to osiągnąć stosując opcję *"Use customdash pattern"*

#### **Etykiety**

- Dla każdego hrabstwa dodać etykietę zawierającą nazwę hrabstwa oraz procent ludności niewolnej w hrabstwie. W przypadku mapy wykorzystującej skalę deseni dla hrabstw, w których procentowy udział ludności niewolnej wynosi powyżej 70% kolor czcionki etykiety powinien być biały, dla pozostałych hrabstw czarny.
- Uwaga! Sprawdź jak wstawić etykietę składająca się z dwóch linii w postaci

#### *Nazwa county 55.0*

• Aby zróżnicować kolor czcionki dla hrabstw mających powyżej oraz poniżej 70% ludności niewolnej należy użyć opcji "Rules based labeling" przy umieszczaniu etykiet.

#### Dodanie tabeli z danymi

• Tabelę należy wstawić poprzez dodanie tabeli atrybutów do kompozycji mapy i odpowiednie jej sformatowanie. Uwaga! Podsumowanie danych według stanów należy wcześniej przygotować.

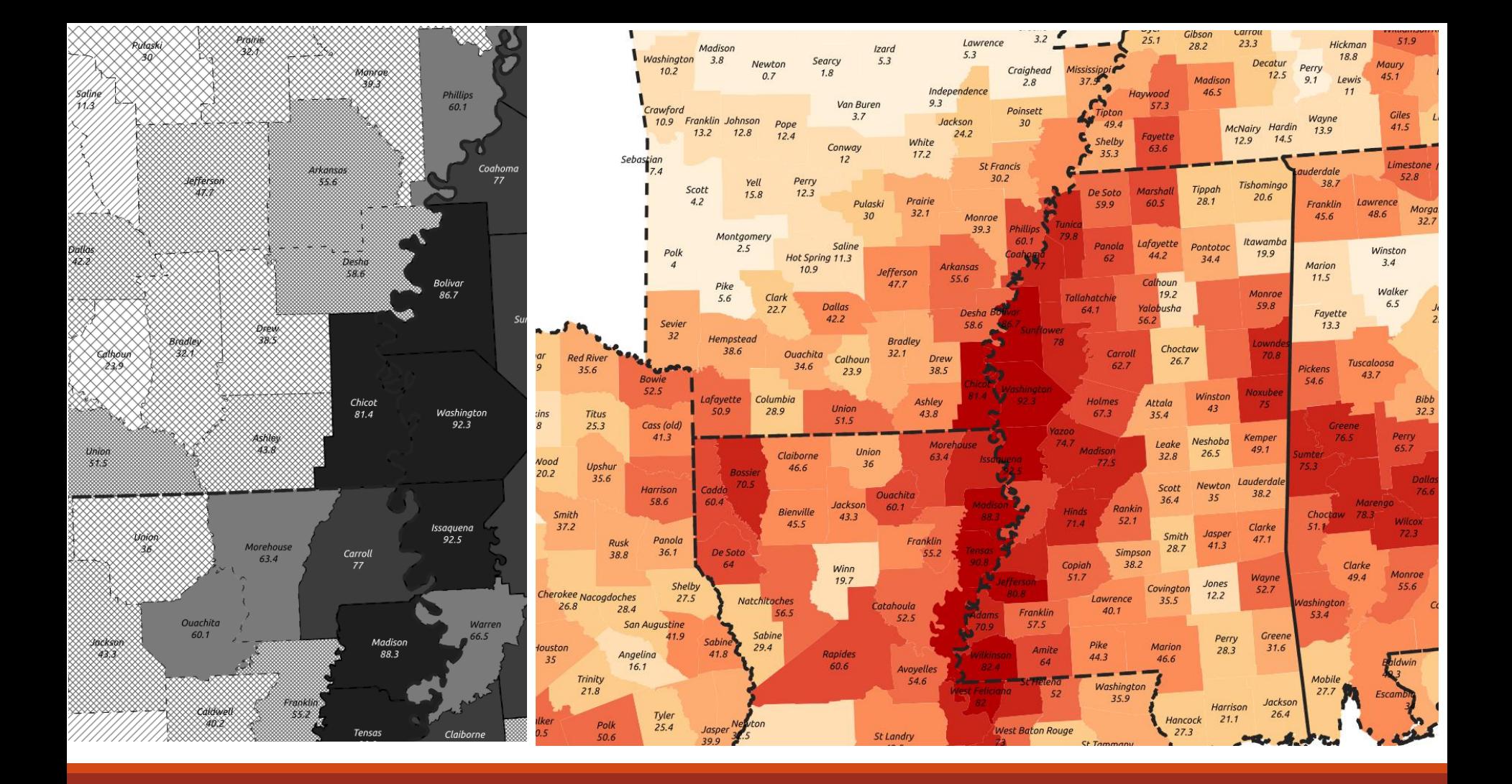

#### Przykładmapywykonanejw oprogramowaniuGIS